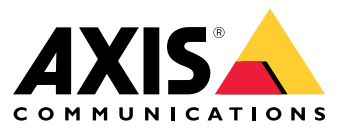

Benutzerhandbuch

## Inhalt

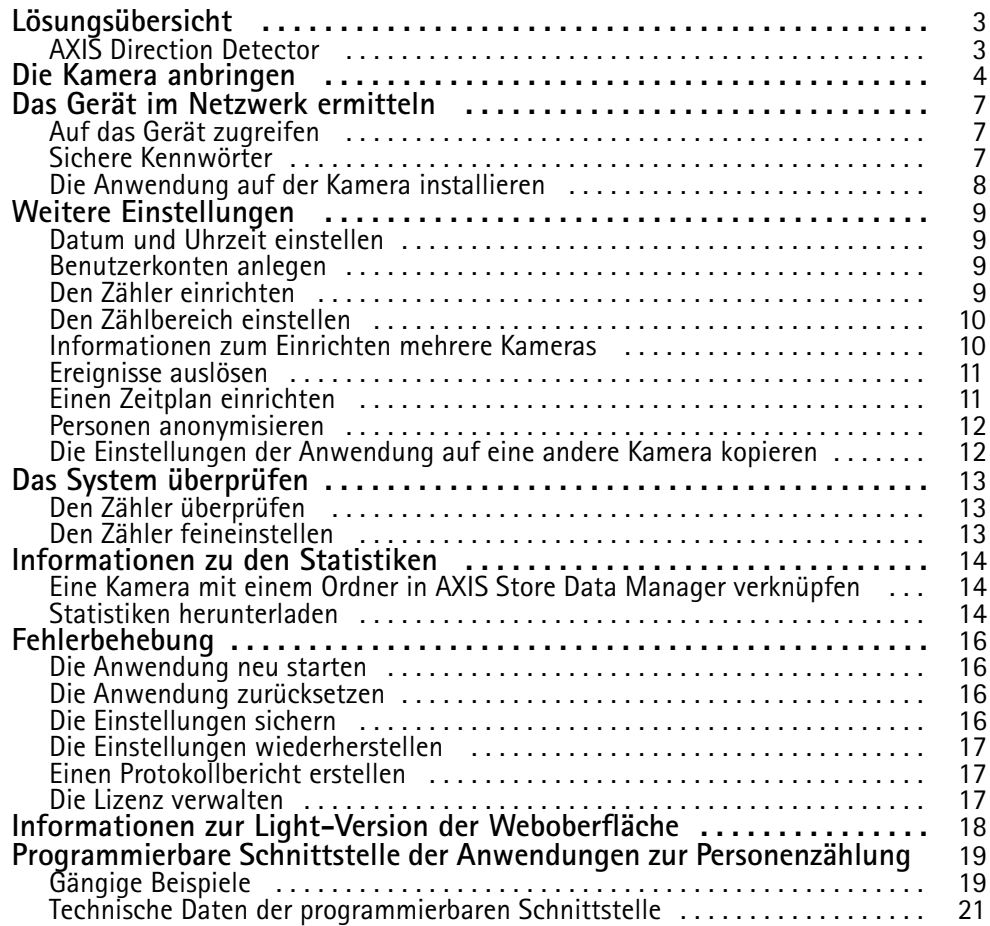

## <span id="page-2-0"></span>Lösungsübersicht

## Lösungsübersicht

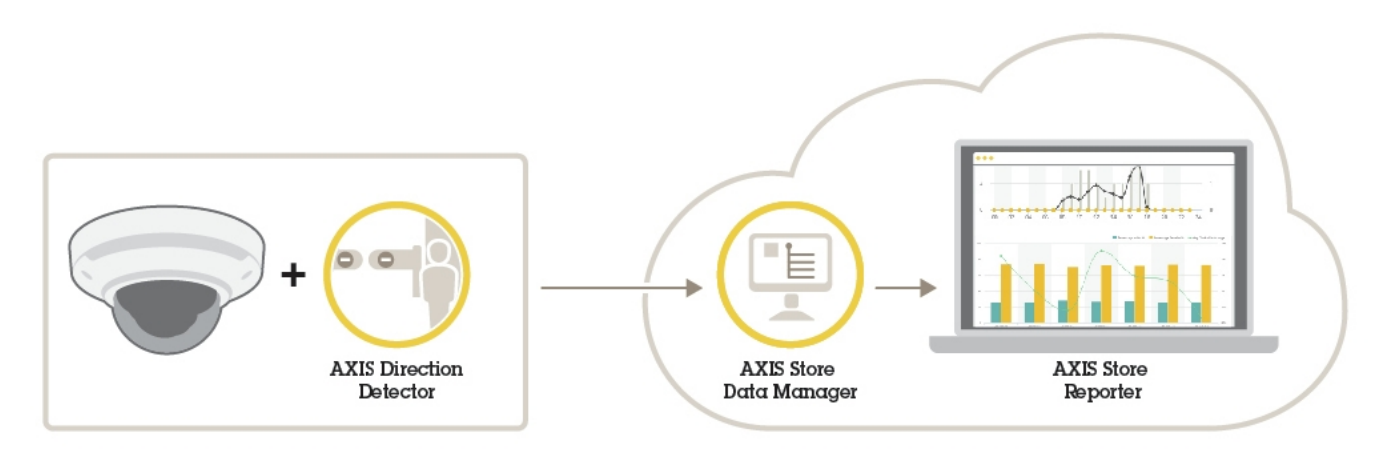

*Eine Übersicht über die für ein vollständiges System erforderlichen Geräte, Anwendungen und Tools.*

## **AXIS Direction Detector**

Die Analysesoftware AXIS Direction Detector ermittelt die Bewegungsrichtung von Personen, die unter der Kamera hindurchgehen. Die Anwendung kann auf die Bewegungsrichtung bezogene Alarme auslösen.

Die Funktion AXIS People Counter ist Teil von AXIS Direction Detector.

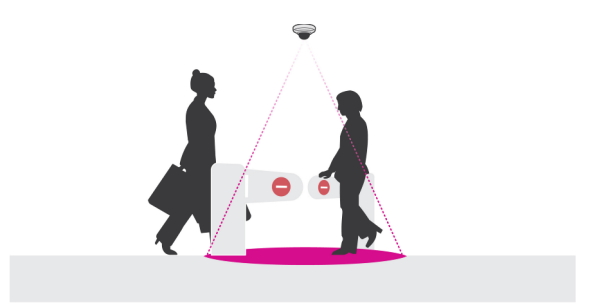

## <span id="page-3-0"></span>Die Kamera anbringen

## Die Kamera anbringen

### *HINWEIS HINWEIS HINWEIS*

Die Anwendung wurde für den Einzelhandel entwickelt und zählt Objekte mit den Eigenschaften eines erwachsenen Passanten. Die genaue Höhenbegrenzung hängt ab vom Kameramodell, dem Objektiv und der gewählten Zählerempfindlichkeit.

Damit die Anwendung erwartungsgemäß arbeiten kann, müssen zusätzlich zu den Angaben der Installationsanleitung einige wichtige Punkte beachtet werden:

- Wir empfehlen, die Kamera in einer Höhe von mindestens 270 cm zu installieren.
- • Als Faustregel deckt die Kamera eine Fläche in einer der Installationshöhe entsprechenden Breite ab. Einzelheiten zum eingesetzten Kameramodell bietet das **Tool Kamerawahlhilfe für Analysen im Einzelhandel** auf *www.axis.com*.
- • Nach dem Anbringen der Kamera kann der Abdeckungsbereich im Rahmen der Zoomeinstellungen der Kamera vergrößert werden.
- • Eine in ausreichender Höhe installierte Kamera kann einen Bereich von bis zu 8 Metern Breite abdecken. Mit mehreren Zählern lassen sich auch noch breitere Eingangsbereiche abdecken.
- •Die Kamera muss direkt über der Passierstelle angebracht werden.

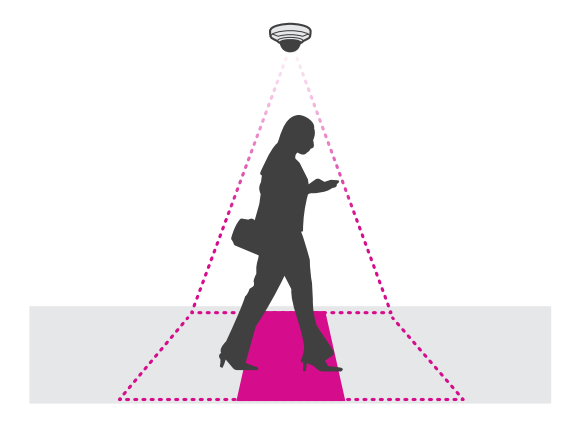

•Die Kamera muss im rechten Winkel zur Decke angebracht werden und direkt senkrecht nach unten weisen.

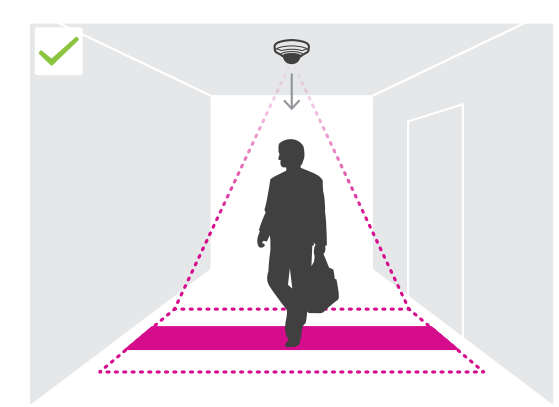

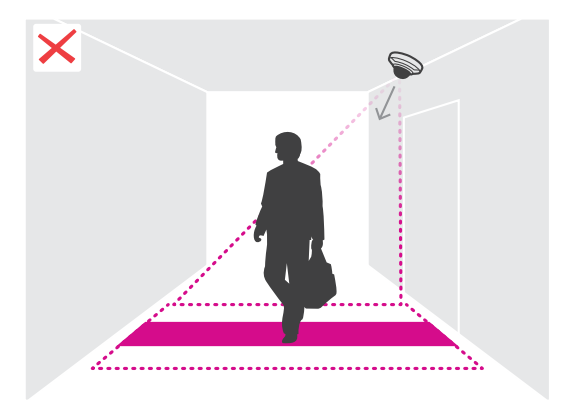

## Die Kamera anbringen

- • Wenn die Anwendung vor dem Anbringen der Kamera installiert wird, kann der in der Live-Ansicht angezeigte Zählbereich zum Ausrichten der Kamera hinzugezogen werden. Der Zählbereich muss im rechten Winkel zur Laufrichtung der Passanten ausgerichtet werden.
- •Sicherstellen, dass der Standort mit Weißlicht oder Infrarotlicht ausreichender Stärke bestrahlt wird.

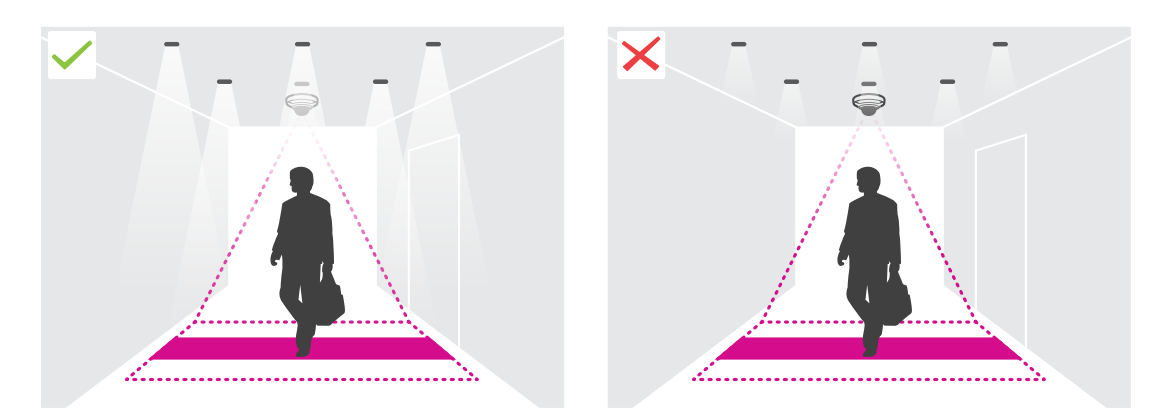

• Sicherstellen, dass sich keine Objekte in dauerhafter Bewegung im Zählbereich befinden. Die Kamera darf also zum Beispiel nicht über einer Rolltreppe installiert werden.

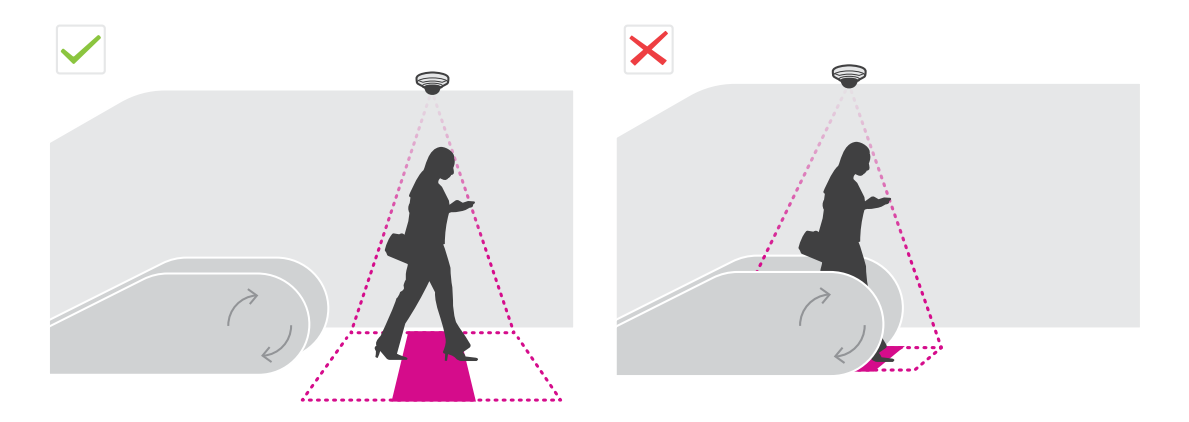

• Sicherstellen, dass keine beweglichen Objekte den Zählvorgang beeinträchtigen können. Die Kamera darf also zum Beispiel nicht zu dicht an einer Tür installiert werden.

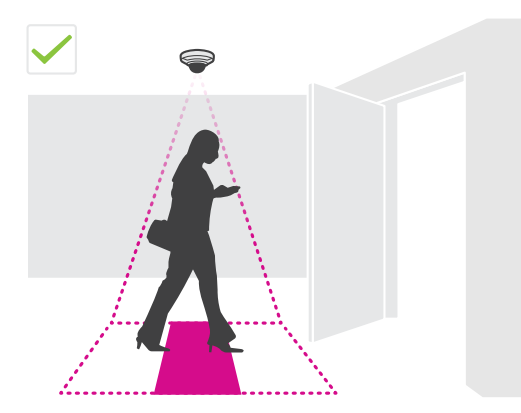

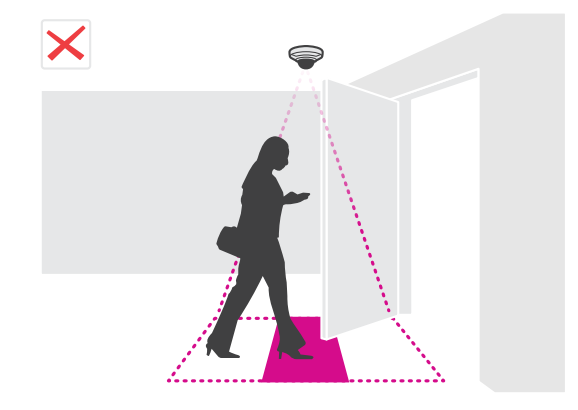

# Die Kamera anbringen

• Im Sichtfeld der Kamera starke Lichteinstrahlung, wie zum Beispiel Sonnenlicht, und ausgeprägten Schattenwurf vermeiden.

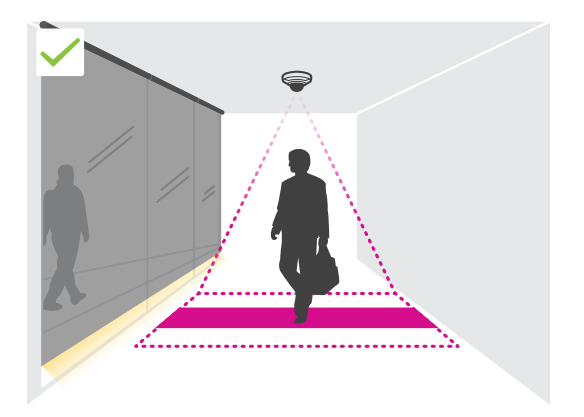

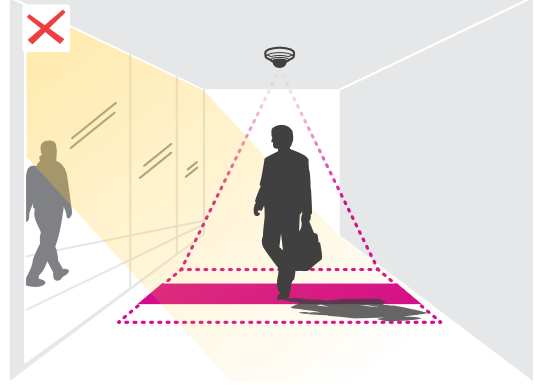

## <span id="page-6-0"></span>Das Gerät im Netzwerk ermitteln

## Das Gerät im Netzwerk ermitteln

Mit AXIS IP Utility und AXIS Device Manager die Axis Geräte im Netzwerk ermitteln und ihnen unter Windows® IP-Adressen zuweisen. Beide Anwendungen sind kostenlos und können von *[axis.com/support](https://www.axis.com/support)* heruntergeladen werden.

Weitere Informationen zum Zuweisen von IP-Adressen bietet das Dokument *Zuweisen von IP-Adressen und Zugreifen auf das Gerät* auf der jeweiligen Geräteseite auf *[axis.com](https://www.axis.com)*.

## **Auf das Gerät zugreifen**

1. Einen Browser öffnen und bitte die IP-Adresse oder den Hostnamen des Axis Geräts in die Adresszeile des Browsers eingeben.

Um über einen Mac-Computer (OS X) auf das Produkt zuzugreifen, Safari aufrufen, Bonjour anklicken und das Gerät aus dem Aufklappmenü wählen. Um Bonjour als Lesezeichen hinzuzufügen, zu **Safari <sup>&</sup>gt; Preferences (Safari <sup>&</sup>gt; Einstellungen)** navigieren.

Bei unbekannter IP-Adresse AXIS IP Utility oder AXIS Device Manager verwenden, um das Gerät im Netzwerk zu ermitteln.

- 2. Den Benutzernamen und das Kennwort eingeben. Wenn dies der erste Zugriff auf das Gerät ist, muss zuerst das Root-Kennwort konfiguriert werden. Siehe *Ein neues Kennwort für das Root-Konto festlegen auf Seite <sup>7</sup>* .
- 3. Die Live View-Seite öffnet sich im Browser.

### **Sichere Kennwörter**

#### Wichtig

Das voreingestellte Kennwort wird vom Axis Gerät unverschlüsselt über das Netz gesendet. Um das Gerät zu schützen, nach dem ersten Anmelden eine sichere und verschlüsselte HTTPS-Verbindung einrichten und dann das Kennwort ändern.

Das Gerätekennwort ist der Hauptschutz für Ihre Daten und Dienste. Produkte von Axis geben keine Kennwortrichtlinien vor, da die Produkte unter den verschiedensten Bedingungen eingesetzt werden.

Doch zum Schutz Ihrer Daten empfehlen wir dringend:

- Ein Kennwort verwenden, das aus mindestens acht Zeichen besteht, und das bevorzugt von einem Kennwortgenerator erzeugt wurde.
- Das Kennwort geheimzuhalten.
- Das Kennwort regelmäßig und mindestens jährlich ändern.

### **Ein neues Kennwort für das Root-Konto festlegen**

#### Wichtig

Der voreingestellte Benutzername für das Administratorkonto lautet **root**. Bei Verlust des Kennworts für das Benutzerkonto Root muss das Gerät auf die Werkseinstellungen zurückgesetzt werden.

- 1. Ein Kennwort eingeben. Die Anweisungen zum Erstellen sicherer Kennwörter befolgen. Siehe *Sichere Kennwörter auf Seite 7* .
- 2. Geben Sie das Kennwort erneut ein, um die korrekte Zeichenfolge zu bestätigen.
- 3. **Create Login (Login erstellen)** anklicken. Das Kennwort wurde konfiguriert.

## <span id="page-7-0"></span>Das Gerät im Netzwerk ermitteln

### **Die Anwendung auf der Kamera installieren**

#### Beachten

- Die Lizenz ist nur für eine Kamera gültig. Um die Anwendung auf einer anderen Kamera zu installieren, ist ein neuer Registrierungscode erforderlich.
- Zum Installieren von Anwendungen auf der Kamera sind Administratorenrechte erforderlich.
- 1. Die Kamera im Netzwerk einrichten.
- 2. Im Browser die Webseite der Kamera und dort das Benutzerhandbuch aufrufen.
- 3. Für Produkte mit Firmwareversion 7.10 oder später **Settings <sup>&</sup>gt; Apps (Einstellungen <sup>&</sup>gt; Apps)** aufrufen.

Für Produkte mit Firmwareversion 6.50 oder früher **Setup <sup>&</sup>gt; Applications (Anwendungen)** aufrufen.

- 4. Die Anwendungsdatei (Format .eap) auf die Kamera hochladen.
- 5. Die Lizenz aktivieren. Eine Internetverbindung herstellen und den Lizenzcode eingeben. Die Anwendung aktiviert die Lizenz automatisch.

#### **Die Lizenz ohne Internetverbindung aktivieren**

Um die Lizenz ohne Internetverbindung zu aktivieren, ist ein Lizenzschlüssel erforderlich. Falls auf dem Computer kein Lizenzschlüssel hinterlegt ist, wie folgt vorgehen:

- 1. *www.axis.com/applications* aufrufen.
- 2. **Lizenzschlüsselregistrierung** aufrufen. Erforderlich sind der Lizenzcode und die Seriennummer des Axis Geräts.
- 3. Die Datei mit dem Lizenzschlüssel auf dem Computer speichern und nach Aufforderung durch die Anwendung angeben.

#### **Auf die Anwendungseinstellungen zugreifen**

1. Auf der Webseite der Kamera **Settings <sup>&</sup>gt; Apps (Einstellungen <sup>&</sup>gt; Apps)** aufrufen, die Anwendung auswählen und **Open (Öffnen)** anklicken.

## <span id="page-8-0"></span>Weitere Einstellungen

## Weitere Einstellungen

## **Datum und Uhrzeit einstellen**

Die Einstellungen für Datum und Uhrzeit sind wichtig, damit die Kamera über längere Zeit hinweg mit den korrekten Daten für Datum und Uhrzeit arbeiten kann und damit die Statistiken der richtigen Uhrzeit zugeordnet werden können.

- 1. Zum Einstellen von Datum und Uhrzeit die Webseite des Produkts aufrufen.
	- Für Produkte mit Firmwareversion 7.10 oder später **Settings <sup>&</sup>gt; System <sup>&</sup>gt; Date and time (Einstellungen <sup>&</sup>gt; System <sup>&</sup>gt; Datum und Uhrzeit)** aufrufen.
	- Für Produkte mit Firmwareversion 6.50 oder früher **Setup <sup>&</sup>gt; System Options <sup>&</sup>gt; Date & Time (Setup <sup>&</sup>gt; Systemoptionen <sup>&</sup>gt; Datum und Uhrzeit)** aufrufen.
- 2. Für detaillierte Anweisungen zu Benutzerkonten die integrierte Hilfefunktion des Produkts  $\bullet$  aufrufen.
- 1. Rufen Sie auf der Webseite der Kamera **Setup <sup>&</sup>gt; System Options <sup>&</sup>gt; Maintenance (Setup <sup>&</sup>gt; Systemoptionen <sup>&</sup>gt; Wartung)** auf.
- 2. Rufen Sie in der Anwendung **Einstellungen <sup>&</sup>gt; Allgemein** auf und wählen Sie die korrekte Zeitzone.

## **Benutzerkonten anlegen**

Auf der Kamera können Konten individuelle Benutzerrechte zugewiesen werden. So zum Beispiel das Recht, Statistiken einzusehen, ohne jedoch Zählereinstellungen verändern zu dürfen.

- 1. Um ein Benutzerkonto einzurichten, die Webseite der Kamera aufrufen.
	- Für Produkte mit Firmwareversion 7.10 oder später **Settings <sup>&</sup>gt; System <sup>&</sup>gt; Users (Einstellungen <sup>&</sup>gt; System <sup>&</sup>gt; Benutzer)** aufrufen.
	- Für Produkte mit Firmwareversion 6.50 oder früher **Setup <sup>&</sup>gt; System Options <sup>&</sup>gt; Security <sup>&</sup>gt; Users (Setup <sup>&</sup>gt; Systemoptionen <sup>&</sup>gt; Sicherheit <sup>&</sup>gt; Benutzer)** aufrufen.
- 2. Für detaillierte Anweisungen zu Benutzerkonten die integrierte Hilfefunktion der Kamera aufrufen.

### **Den Zähler einrichten**

Um zu überprüfen, ob die Anwendung auf ihre Kamera kalibriert ist, auf *www.axis.com* das Tool **Kamerawahlhilfe für Einzelhandelsanalysen** aufrufen.

- 1. Auf der Webseite der Anwendung **Settings <sup>&</sup>gt; General (Einstellungen <sup>&</sup>gt; Allgemein)** aufrufen.
- 2. Sicherstellen, dass **Status** aktiviert ist.
- 3. In das Feld **Name** die Bezeichnung der Kamera oder des Standorts eingeben.

Die Bezeichnung kann beispielsweise "Axis\_Haupteingang\_T\_Gebäude" lauten. Die Kamerabezeichnungen müssen eindeutig sein.

- 4. Den **Calibration mode (Kalibrierungsmodus)** einstellen. Einen der folgenden Schritte durchführen:
	- Wenn die Anwendung auf Ihre Kamera kalibriert ist, **Höheneinstellung** wählen. Die Installationshöhe in das Feld **Sichthöhe** eingeben.
	- Wenn die Anwendung nicht auf Ihre Kamera kalibriert ist **Manual setting (Manuelles Einstellen)** wählen und **Setup** anklicken. Eine Person unter die Kamera stellen und die Größe des gelben Feldes so einstellen, dass genau eine Person erfasst wird.

## <span id="page-9-0"></span>Weitere Einstellungen

- 5. Gegebenenfalls wie folgt einzoomen:
	- **Digitaler Zoom** einschalten und **Setup** anklicken.
	- Wenn die Kamera über einen optischen Zoom verfügt, müssen Sie auf die Webseite der Kamera gehen, um den Zoom einzustellen.
- 6. Je nach der Bewegungsrichtung der in der Live-Ansicht passierenden Personen die **Richtung** auf **Aufwärts** oder **Abwärts** einstellen.
- 7. Zum Einstellen des Zählbereichs *Den Zählbereich einstellen auf Seite 10* aufrufen.

### **Den Zählbereich einstellen**

#### Beachten

Die Einstellmöglichkeiten für den Zählbereich werden vom Kameramodell und der Montagehöhe vorgegeben.

Der Zählbereich wird in der Live-Ansicht als rote Fläche mit zwei blauen Linien dargestellt. Um gezählt zu werden, muss eine Person die rote Fläche durchschreiten

Mit den Einstellungen für die Krümmung die Form des Zählbereichs an den natürlichen Bewegungsablauf der zu zählenden Personen anpassen. Die Krümmung so stark wie möglich an der Rechteckform orientieren.

- 1. Die Option **Einstellungen <sup>&</sup>gt; Zählbereich aufrufen**.
- 2. Den gesamten Zählbereich mithilfe des Schiebereglers **Linienversatz** nach oben oder unten versetzen. Die Größe des Versatzes wird von der Größe des Zählbereichs vorgegeben.
- 3. Die Höhe des Zählbereichs mithilfe des Schiebereglers **Zählbereichshöhe** einstellen.
- 4. Die Breite des Zählbereichs mithilfe des Schiebereglers **Zählbereichsbreite** einstellen. Die Größe der Breitenveränderung wird von der Montagehöhe der Kamera vorgegeben.
- 5. Um einen Zählbereich mit gekrümmten Kanten einzurichten, die Option **Krümmung** aktivieren und mit dem Schieberegler **Radius** den Radius einstellen.
- 6. Um die Richtung der Krümmung zu ändern, das Symbol **Radius** anklicken.
- 7. Um die Einstellungen zu übernehmen, die Schaltfläche **Senden** betätigen.
- 8. Um den Zähler für bestes Leistungsverhalten feinzujustieren, siehe *Das System [überprüfen](#page-12-0) auf Seite [13](#page-12-0)*.

### **Informationen zum Einrichten mehrere Kameras**

#### *HINWEIS HINWEIS*

Diese Funktion kann nur für Kameras desselben Modells verwendet werden.

Wenn Sie einen breiten Eingang mit mehreren Zählern abdecken müssen, können Sie mehrere Kameras einrichten, so genannte **Nachbarzähler**. Um auszurechnen, wie viele Kameras benötigt werden, um die gesamte Breite des Eingangs abzudecken, verwenden Sie das Tool **Kameraauswahl für die Handelsanalytik**, was unter *[axis.com/tools](https://www.axis.com/tools)* erhältlich ist.

Die übergeordnete Kamera übersteuert die folgenden Einstellungen der untergeordneten Kameras:

- Sichthöhe
- Zählerempfindlichkeit
- •Digitaler Zoom
- Netzwerk und Uhrzeit

## <span id="page-10-0"></span>Weitere Einstellungen

- Linienversatz
- •Höhe des Zählbereichs
- Zählzeitplan

#### **Mehrere Kameras einrichten**

- 1. Die Kameras nebeneinander installieren und dabei die Maßangaben der Kamerawahlhilfe beachten.
- 2. Die Anwendungs-Webseite der Master-Kamera aufrufen und **Settings <sup>&</sup>gt; Advanced <sup>&</sup>gt; Neighbour counters (Einstellungen <sup>&</sup>gt; Erweitert <sup>&</sup>gt; Nachbarzähler)** auswählen.
- 3. **Als Haupteinheit aktivieren** auswählen.
- 4. Für jede Slave-Kamera, rufen Sie **Settings <sup>&</sup>gt; Advanced <sup>&</sup>gt; Neighbour counters <sup>&</sup>gt; Display camera credential (Einstellungen <sup>&</sup>gt; Erweitert <sup>&</sup>gt; Nachbarzähler <sup>&</sup>gt; Kameraanmeldeinformationen anzeigen)** und die folgenden Anmeldeinformationen kopieren:
	- IP-Adresse: die URL der Kamera
	- Benutzername: wird automatisch auf **AxisAnalytics** gesetzt
	- Kennwort: automatisch generiert
- 5. Gehen Sie zurück auf die Webseite der Master-Kamera und fügen Sie die Anmeldeinformationen in das Formular ein unter **Neighbour counters (Nachbarzähler)**.
- 6. Wenn die Kameras ihre Daten an den AXIS Store Data Manager senden sollen, sicherstellen, dass nur die übergeordnete Kamera an diesen angeschlossen ist. Die übergeordnete Kamera lädt die Daten auch aller untergeordneten Kameras automatisch als von einer Einheit geliefert hoch.
- 7. Nach dem Anschließen aller Kameras die Option **Untergeordnete Position kalibrieren** aufrufen.
- 8. Um die Kameras zu kalibrieren, die Ansicht der untergeordneten Kamera über die der übergeordneten Kamera ziehen. Wir empfehlen, zum Angleichen der Videostreams als Referenzpunkt ein Objekt, wie etwa ein weißes Blatt Papier, in Fußbodenmitte zu platzieren.
- 9. Nach Abschluss der Kalibrierung die **Live-Ansicht** der übergeordneten Kamera aufrufen und die Live-Ansichten der untergeordneten Kameras betrachten.

Wenn der Videostream der untergeordneten Kamera nicht wiedergegeben wird, stellen Sie sicher, dass dieser keine weiteren aktiven Verbindungen aufweist.

### **Ereignisse auslösen**

- 1. Über **Einstellungen <sup>&</sup>gt; AXIS Direction Detector** die Webseite der Kamera aufrufen.
- 2. In der Ereigniseinrichtung den Auslöser **Anwendungen** wählen.
- 3. Um ein Ereignis auf der Kamera einzurichten, die integrierte Anleitung befolgen.

### **Einen Zeitplan einrichten**

Die Anwendung deaktiviert bei Einbruch der Dunkelheit automatisch die Zählfunktion. Das Zählverfahren kann mit Zeitplänen noch genauer eingegrenzt werden.

- 1. **Settings <sup>&</sup>gt; Schedule (Einstellungen <sup>&</sup>gt; Zeitplan)** aufrufen.
- 2. Mithilfe des Schiebereglers die Start- und Stoppzeiten wählen. Zeitpläne lassen sich für jeden Tag der Woche einrichten. Dazu die Option **Per day schedule (Zeitplan pro Tag)** aufrufen und den entsprechenden Schieberegler zum Einstellen verwenden.

## <span id="page-11-0"></span>Weitere Einstellungen

#### **Die Anwendung für einen bestimmten Wochentag deaktivieren**

Das Wahlfeld neben dem Schieberegler deaktivieren.

### **Personen anonymisieren**

Die Anwendung kann so konfigutiert werden, dass Personen nicht mehr über die Kamera identifiziert werden können Dies kann auf zwei Arten erfolgen: als weiche Anonymisierung und als harte Anonymisierung.

#### **Weiche Anonymisierung**

Mit dieser Funktion werden alle Videostreams und Bilder von der Kamera blockiert. Hierbei werden die Bilder in der Live-Ansicht unscharf dargestellt. Das Geschehen kann noch erkannt werden, Personen können jedoch nicht identifiziert werden.

- 1. **Maintenance <sup>&</sup>gt; Anonymize (Wartung <sup>&</sup>gt; Anonymisieren)** aufrufen.
- 2. **Anonymize soft (Weiches Anonymisieren)** anklicken.
- 3. Um zurück in den Standardmodus zu gelangen, **Reset anonymization (Anonymisierung zurücksetzen)** anklicken. Diese Funktion ist nur für Benutzer mit Administratorenrechten verfügbar.

#### **Hartes Anonymisieren**

#### Wichtig

Hartes Anonymisieren entfernt alle Benutzer mit Administratorenrechten, sperrt das Root-Kennwort. Dieser Vorgang kann nur durch Zurücksetzen der Kamera auf die Werkseinstellungen rückgängig gemacht werden.

- 1. **Maintenance <sup>&</sup>gt; Anonymize (Wartung <sup>&</sup>gt; Anonymisieren)** aufrufen.
- 2. **Anonymize hard (Hartes Anonymisieren)** anklicken.

## **Die Einstellungen der Anwendung auf eine andere Kamera kopieren**

Die Kopierfunktion kann verwendet werden, um zum Beispiel die Einstellungen einer Kamera auf andere Kameras im selben Ladengeschäft mit der selben Montagehöhe zu kopieren. Kameraspezifische Angaben wie etwa die Anwendungslizenz und die Kamerabezeichnung werden nicht kopiert.

- 1. Um die Einstellungen der Anwendung zu kopieren, **Wartung <sup>&</sup>gt; Parametersicherung** aufrufen.
- 2. **Kopieren** anklicken. Der Computer speichert die Datei im Standardverzeichnis des Browsers für Downloads ab.

## <span id="page-12-0"></span>Das System überprüfen

## Das System überprüfen

#### Beachten

Vor dem Überprüfen des Systems sicherstellen, dass die Kamera empfehlungsgemäß installiert ist. Siehe *Die [Kamera](#page-3-0) [anbringen](#page-3-0) auf Seite [4](#page-3-0)* .

Wenn Sie alle Kameras im Gebäude installiert und eingerichtet haben, empfehlen wir Ihnen, die Genauigkeit zu überprüfen und die Feineinstellung des Systems vorzunehmen. Damit lassen sich die Genauigkeit verbessern und mögliche Zählerprobleme ermitteln.

Für einen Überblick **Statistics (Statistiken)** aufrufen und die Zählerdaten mehrerer zurückliegender Tage überprüfen. Wenn die Abweichung zwischen den den Zählbereich betretenden und verlassenden Personen unter 5 % liegt, ist dies ein erstes Indiz für ein korrekt konfiguriertes System.

Wenn die Abweichung größer ist, *Den Zähler überprüfen auf Seite 13* aufrufen.

## **Den Zähler überprüfen**

- 1. Die **Live-Ansicht** aufrufen.
- 2. Die Schaltfläche **Testgenauigkeit** anklicken.
- 3. Um den automatischen Zähler auszublenden, **Ausblenden** anklicken.
- 4. **Start** anklicken und manuell 100 oder mehr Durchgänge zählen. Dazu die senkrechten Pfeiltasten der Tastatur verwenden. Alternativ die Schaltflächen **Ein** und **Aus** verwenden.
- 5. Um den Zählvorgang erneut zu starten **Zurücksetzen** anklicken, zum Abschließen **Ergebnis** anklicken.
- 6. Die Genauigkeitstabelle prüfen. Unter normalen Umständen darf die Genauigkeit nicht unter 95 % liegen.
- 7. Falls die Genauigkeit des Zählers nicht den Erwartungen entspricht, *Den Zähler feineinstellen auf Seite 13* aufrufen.

### **Den Zähler feineinstellen**

- 1. *Die Kamera [anbringen](#page-3-0) auf Seite [4](#page-3-0)* aufrufen und sicherstellen, dass die Fehlfunktion des Zählers nicht nur die Art der Montage verursacht wird.
- 2. Die Option **Einstellungen <sup>&</sup>gt; Allgemein** aufrufen.
- 3. Wenn der Zähler im manuellen Modus betrieben wird, den Schieberegler **Zählerempfindlichkeit** aufrufen oder **Setup** anklicken und einen der folgenden Schritte ausführen:
	- Wenn der Zähler mehr Zählungen als vom Kontrollwert vorgegeben vornimmt, die Zählerempfindlichkeit um etwa 20 Einheiten verringern oder das gelb hervorgehobene Feld leicht vergrößern.
	- Wenn der Zähler weniger Zählungen als vom Kontrollwert vorgegeben vornimmt, die Zählerempfindlichkeit um etwa 20 Einheiten erhöhen oder das gelb hervorgehobene Feld leicht verkleinern.
- 4. *Den Zähler überprüfen auf Seite 13* aufrufen, um die Genauigkeit erneut zu überprüfen.

## <span id="page-13-0"></span>Informationen zu den Statistiken

## Informationen zu den Statistiken

Die vom Zähler gelieferten Statistiken können auf verschiedene Weise ausgewertet werden:

- Auf der Webseite der Anwendung werden die Zählerdaten in Echtzeit mittels integrierter Grafiken dargestellt.
- Auf der Statistikseite werden die integrierten Grafiken in Tagesansicht und in Wochenansicht dargestellt. Die Daten werden in Echtzeit aktualisiert.

Die Daten werden auf der Kamera bis zu 90 Tage vorgehalten und alle 15 Minuten aktualisiert. Die Zählerdaten zum Betreten und Verlassen des Zählbereichs werden in Speichersegmenten von 15 Minuten Dauer vorgehalten.

- Grafiken zu Verlaufsdaten direkt auf der Kamera ansehen.
- Daten über eine offene programmierbare Schnittstelle herunterladen.
- Das Softwarepaket AXIS Store Data Manager ist die Zentralstelle für das Speichern und Verwalten der Daten aller Kameras. Siehe *Eine Kamera mit einem Ordner in AXIS Store Data Manager verknüpfen auf Seite 14*
- Mit der webbasierten Statistiklösung AXIS Store Reporter Verlaufsdaten überwachen und verwalten.
- Für das Herunterladen von Statistiken auf einen Computer, siehe *Statistiken herunterladen auf Seite 14*.

### **Eine Kamera mit einem Ordner in AXIS Store Data Manager verknüpfen**

Dazu muss die Anwendung auf der Kamera installiert sein.

- 1. In AXIS Store Data Manager die Option **Sources (Quellen)** aufrufen und für den zu verknüpfenden Ordner die **Folder connection identifier (Kennung für die Ordnerverknüpfung)** und das **Folder connection password (Kennwort für die Ordnerverknüpfung)** beziehen.
- 2. Auf der Webseite der Kamera **Settings <sup>&</sup>gt; Apps (Einstellungen <sup>&</sup>gt; Apps)** aufrufen und die Webseite der Anwendung öffnen.
- 3. Auf der Webseite der Anwendung **Settings <sup>&</sup>gt; Reporting (Einstellungen <sup>&</sup>gt; Berichterstattung)** aufrufen.
- 4. Um Daten in Push-Aktion an einen Server zu übermitteln, **Enabled (Aktiviert)** wählen.
- 5. Die Webadresse des AXIS Store Data Manager, zum Beispiel https://[systemintegrator1].asdm.axis.com/datamanager eingeben und [systemintegrator1] durch eine eindeutige Bezeichnung ersetzen.
- 6. Die **Folder connection identifier (Kennung der Ordnerverknüpfung)** und das **Folder connection password (Kennwort der Ordnerverknüpfung)** eingeben.
- 7. Zum Testen der Verbindung **Run test (Test ausführen)** anklicken.
- 8. **Submit (Absenden)** anklicken.

### **Statistiken herunterladen**

- 1. **Statistik <sup>&</sup>gt; Statistik herunterladen** aufrufen.
- 2. Das Dateiformat wählen:
	- Die Formate .xml, .csv oder .json ermöglichen es, auch einen Zeitraum zu wählen.
	- -Das Format .cnt ist ein geschütztes binäres Format, das aus Kompatibilitätsgründen angeboten wird.
- 3. Im Kalender das Datum wählen. Die Daten werden im Browser auf einer neuen Registerkarte angezeigt.
- 4. Wenn die Datendatei lokal auf dem Rechner gespeichert werden soll, diese rechtklicken und als Regeln und **Save as (Speichern als)** auswählen. Die Datei wird im voreingestellten Ordner des Rechners gespeichert.

Informationen zu den Statistiken

Um alle verfügbaren Daten herunterzuladen, die Option **Alle herunterladen** neben dem Dateiformat anklicken.

## <span id="page-15-0"></span>Fehlerbehebung

## Fehlerbehebung

Falls Sie hier nicht das Gesuchte finden, bitte den Bereich "Fehlerbehebung" unter [axis.com/support](https://www.axis.com/support) aufrufen.

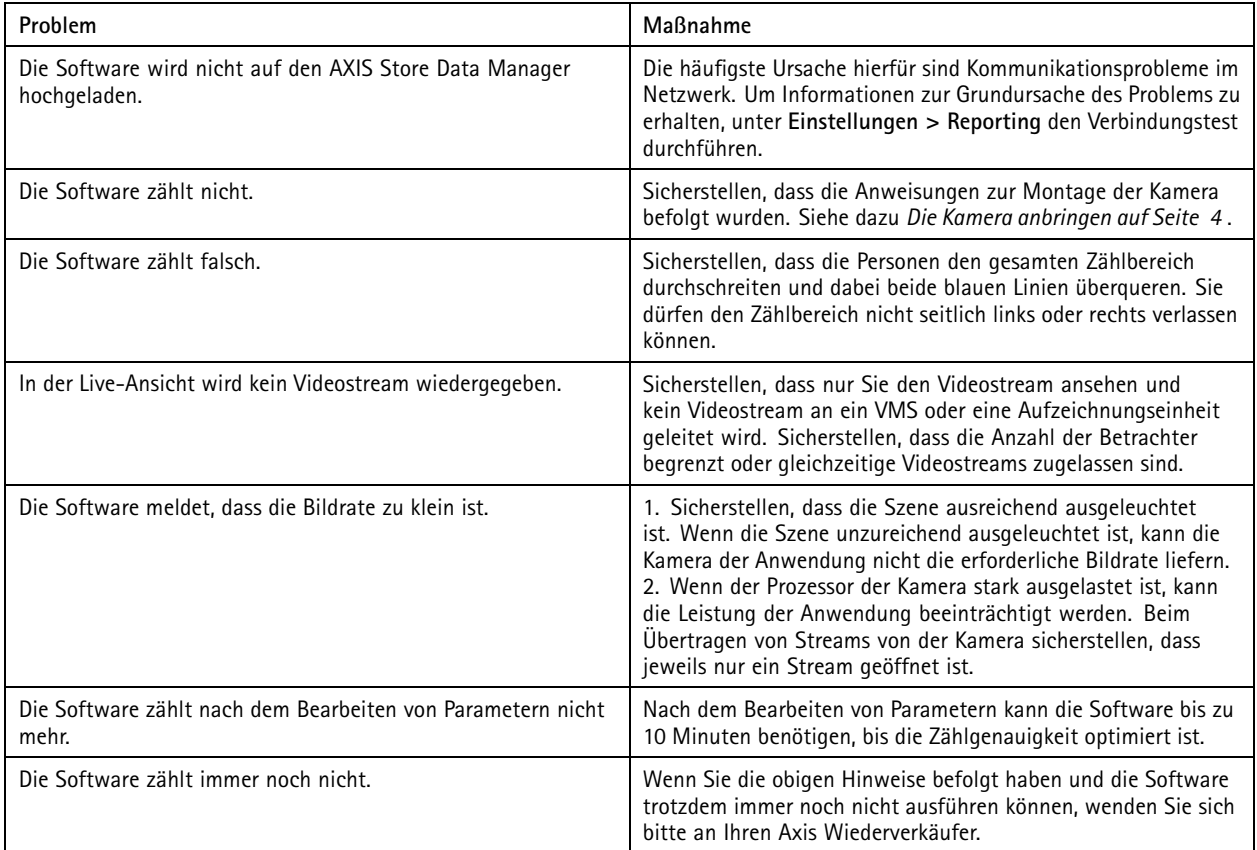

## **Die Anwendung neu starten**

Wenn der Zählvorgang ungenau abläuft oder die Weboberfläche ungewöhnlich langsam ist, die ausgeführten Dienste oder die Kamera neu starten.

**Maintenance <sup>&</sup>gt; Restart (Wartung <sup>&</sup>gt; Neustart)** aufrufen.

## **Die Anwendung zurücksetzen**

**(Maintenance <sup>&</sup>gt; Reset) Wartung <sup>&</sup>gt; Zurücksetzen** aufrufen und eine der folgenden Optionen wählen:

- Um alle Zählerdaten der Kamera zu löschen, **Clear data (Daten löschen)** anklicken.
- Um alle Einstellungen auf die Standardeinstellungen zurückzusetzen, **Restore settings (Einstellungen zurücksetzen)** anklicken.

### **Die Einstellungen sichern**

1. Um die Einstellungen der Anwendung zu sichern, **Maintenance <sup>&</sup>gt; Parameter backups (Wartung <sup>&</sup>gt; Parametersicherung)** aufrufen.

## <span id="page-16-0"></span>Fehlerbehebung

2. **Backup (Sichern)** anklicken. Der Computer speichert die Datei im Standardordner des Browsers für heruntergeladene Dateien ab.

### **Die Einstellungen wiederherstellen**

- 1. **Maintenance <sup>&</sup>gt; Parameter backups (Wartung <sup>&</sup>gt; Parameter-Sicherungskopien)** aufrufen.
- 2. Die zuletzt gespeicherte Sicherungsdatei ermitteln und dann **(Restore) Wiederherstellen** anklicken.

## **Einen Protokollbericht erstellen**

Bei Problemen mit einer Kamera kann ein Protokollbericht erstellt werden.

- 1. **Maintenance <sup>&</sup>gt; Logs (Wartung <sup>&</sup>gt; Protokolle)** aufrufen.
- 2. **Generate logs (Protokollberichte erstellen)** anklicken.
- 3. Der Browser speichert die Datei im Standardbrowser des Computers.
- 4. Für den Support den Protokollbericht der Problembeschreibung beifügen.

## **Die Lizenz verwalten**

**Maintenance <sup>&</sup>gt; Registration (Wartung <sup>&</sup>gt; Registrierung)** aufrufen.

- Um eine Lizenz zu registrieren, die **Registration page (Registrierungsseite)** anklicken.
- Um eine Lizenz von diesem Gerät zu löschen, **Clear registration (Registrierung löschen)** anklicken.
- Für eine Aktualisierungslizenz **Renew license (Lizenz erneuern)** anklicken.

## <span id="page-17-0"></span>Informationen zur Light-Version der Weboberfläche

## Informationen zur Light-Version der Weboberfläche

Eine Light-Version der Weboberfläche steht unter der URL http://<servername>/people-counter/lite/index.html bereit. Über diese Seiten kann die Anwendung in Systeme wie zum Beispiel AXIS Camera Station oder den Client XProtect Smart von Milestone eingebettet werden.

Zur Verfügung stehen vier Seiten:

- • http://<servername>/people-counter/lite/day.html: Auf dieser Seite werden die Tagesverlaufswerte wie auf der Seite **Statistiken** dargestellt.
- • http://<servername>/people-counter/lite/week.html: Auf dieser Seite werden die Wochenverlaufswerte wie auf der Seite **Statistiken** dargestellt.
- •http://<servername>/people-counter/lite/count.html: Diese Seite stellt die Live-Zählung des aktuellen Tags dar.
- • http://<servername>/people-counter/lite/liveview.html: Eine Light-Version der Live-Ansicht mit Darstellung der Live-Zählung und des Videostreams mit dem Zählbereich als Overlay.

Das Menu am unteren Rand der Seite wird deaktiviert durch Anhängen von "?clean" an die oben angegebenen URLs. Also zum Beispiel durch http://<servername>/people-counter/lite/liveview.html?clean. Diese Seiten können durch Einfügen eines Sprachcodes auch in anderen Sprachen dargestellt werden. Am Beispiel "cn" http://<servername>/people-counter/cn/lite/liveview.html

## <span id="page-18-0"></span>Programmierbare Schnittstelle der Anwendungen zur Personenzählung

## Programmierbare Schnittstelle der Anwendungen zur Personenzählung

Die folgenden Anwendungen beinhalten die Funktion zur Personenzählung:

**AXIS People Counter -** AXIS People Counter wird im Einzelhandel zum Beispiel in Einzelgeschäften oder Einkaufszentren und auch in ähnlichen Umgebungen verwendet um Personen zu zählen.

**AXIS Occupancy Estimator -** Die Anwendung verfolgt den aktuellen Belegungsgrad von umschlossenen Bereichen. Mittels der Anwendung kann die durchschnittliche Verweildauer geschätzt werden.

**AXIS Direction Detector -** Überwacht die Bewegungsrichtung der Passanten, die die Kamera passieren. Die Anwendung kann auf die Bewegungsrichtung bezogene Alarme auslösen.

**AXIS Tailgating Detector -** Die Anwendung erfasst Situationen, in denen in einem definierten Zeitintervall mehr als eine Person eine Kamera passiert. Die Anwendung kann beim Erfassen von mehr als einer Person einen Alarm auslösen.

**AXIS Random Selector -** Die Anwendung erfasst in Echtzeit das Betriebsgelände verlassende oder betretende Personen und entscheidet nach dem Zufallsprinzip, ob eine Person überprüft werden soll oder nicht.

## **Gängige Beispiele**

#### Beachten

Der Wert des Parameters <appname> in den verschiedenen Beispielen gibt die Bezeichnung der Anwendung laut folgender Tabelle an.

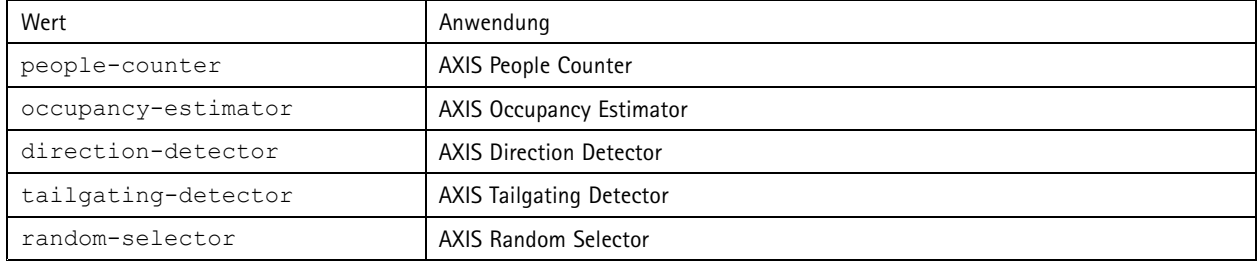

#### **Beispiel**

Echtzeitdaten von People Counter anfordern.

#### **Anforderung**

http://<servername>/local/<appname>/.api?live-sum.json

#### **Ausgabe**

```
"serial":"00408CAC512B",
"name":"Exit south",
"timestamp":"20170503112756",
"in":12,
"out":318
```
}

{

Weitere Informationen, siehe *[Echtzeitdaten](#page-20-0) anfordern auf Seite [21](#page-20-0)*.

#### **Beispiel**

Alle in People Counter verfügbaren Tage mit Daten auflisten.

#### **Anforderung**

http://<servername>/local/<appname>/.api?list-cnt.json

## Programmierbare Schnittstelle der Anwendungen zur Personenzählung

#### **Ausgabe**

```
\{"timestamp" : "20170513132513",
   "days":["20170510", "20170511", "20170513"]}
}
```
Weitere Informationen, siehe *[Verfügbare](#page-20-0) Daten auflisten auf Seite [21](#page-20-0)*.

#### **Beispiel**

Verlaufsdaten für den Zeitraum 12. bis 15. Mai 2017 anfordern.

#### **Anforderung**

http://<servername>/local/<appname>/.api?export-cnt&date=20170512-20170515

Weitere Informationen, siehe *Daten im Binärformat [herunterladen](#page-21-0) auf Seite [22](#page-21-0)*.

#### **Beispiel**

Alle verfügbaren historischen Verlaufsdaten anfordern.

#### **Anforderung**

http://<servername>/local/<appname>/.api?export-cnt&date=all

Weitere Informationen, siehe *Daten im Binärformat [herunterladen](#page-21-0) auf Seite [22](#page-21-0)*.

#### **Beispiel**

Verlaufsdaten im Dateiformat CSV für den 12. und 15. Mai 2017 in einer Zeitauflösung von 15 Minuten anfordern.

#### **Anforderung**

http://<servername>/local/<appname>/.api?export-csv&date=20170512,20170515&res=15m

Weitere Informationen, siehe *[CSV-Daten](#page-22-0) anfordern auf Seite [23](#page-22-0)*.

#### **Beispiel**

Verlaufsdaten für alle verfügbaren Tage in einer Zeitauflösung von 24 Stunden anfordern.

#### **Anforderung**

http://<servername>/local/<appname>/.api?export-csv&date=all&res=24h

Weitere Informationen, siehe *[CSV-Daten](#page-22-0) anfordern auf Seite [23](#page-22-0)*.

#### **Beispiel**

Verlaufsdaten im Dateiformat XML für den 12. und 15. Mai 2017 in einer Zeitauflösung von 15 Minuten anfordern.

#### **Anforderung**

http://<servername>/local/<appname>/.api?export-xml&date=20170512,20170515&res=15m

Weitere Informationen, siehe *[XML-Daten](#page-22-0) anfordern auf Seite [23](#page-22-0)*.

#### **Beispiel**

Die Informationen zur Live-Ansicht von People Counter anfordern.

#### **Anforderung**

http://<servername>/local/<appname>/.api?cntpos.json

#### **Ausgabe**

{

```
"width":320,
"height":240,
"left":0,
"right":296,
"top":88,
"bottom":224,
"yfirst":88,
```
## <span id="page-20-0"></span>Programmierbare Schnittstelle der Anwendungen zur Personenzählung

```
"ylast":152,
"radius":0
```
}

Weitere Informationen, siehe *[Informationen](#page-24-0) zur Live-Ansicht auf Seite [25](#page-24-0)*.

## **Technische Daten der programmierbaren Schnittstelle**

### **Echtzeitdaten anfordern**

Gibt eine Datei im Format JSON mit Echtzeit-Zählerdaten aus.

#### **Anforderung**

http://<servername>/local/<appname>/.api?live-sum.json

Der Wert des Parameters <appname> in den verschiedenen Beispielen gibt die Bezeichnung der Anwendung laut folgender Tabelle an.

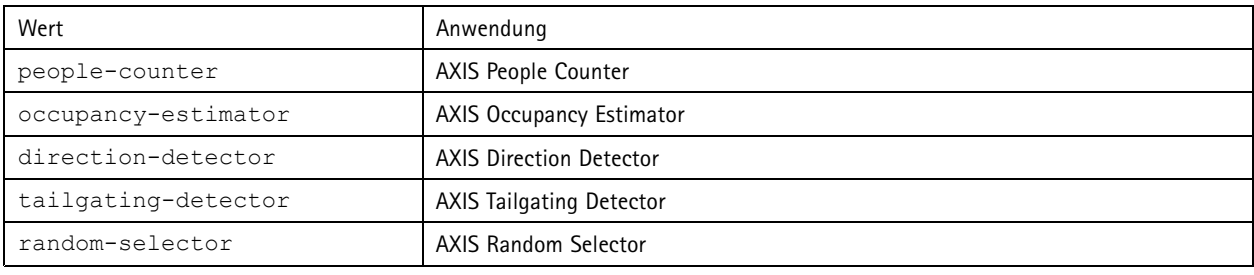

#### **Ausgabe**

 $\{$ 

}

```
"serial":"<camera-serial>",
"name":"<counter-name>",
"timestamp":"<timestamp>",
"in":<\infty),
"out":<out>
```
#### Beschreibung der Ausgabewerte

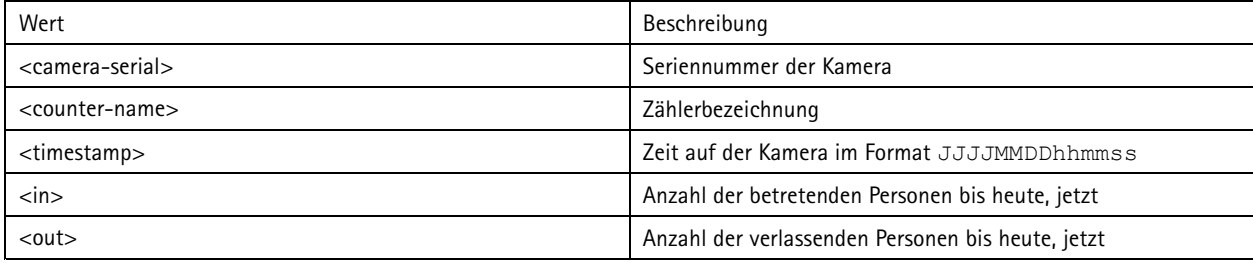

### **Verfügbare Daten auflisten**

Gibt eine Liste von Tagen mit vorliegenden Daten aus

#### **Anforderung**

http://<servername>/local/<appname>/.api?list-cnt.json

Der Wert des Parameters <appname> in den verschiedenen Beispielen gibt die Bezeichnung der Anwendung laut folgender Tabelle an.

## <span id="page-21-0"></span>Programmierbare Schnittstelle der Anwendungen zur Personenzählung

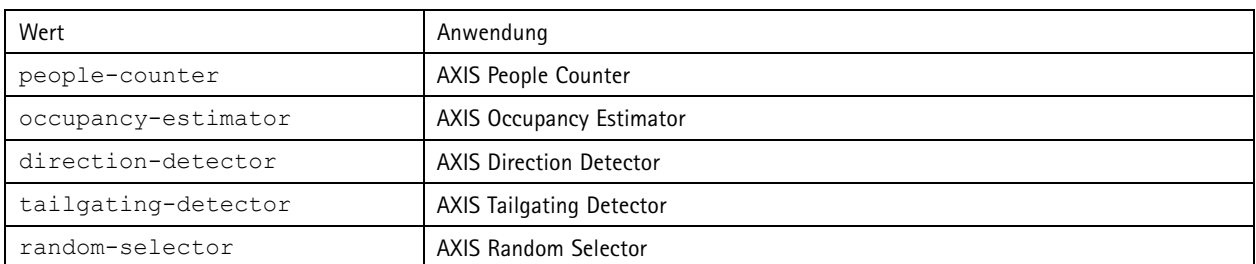

**Ausgabe**

{

```
"timestamp" : "<timestamp>",
  "days": ["YYYYMMDD", [..] "YYYYMMDD"] }
}
```
Beschreibung der Ausgabewerte

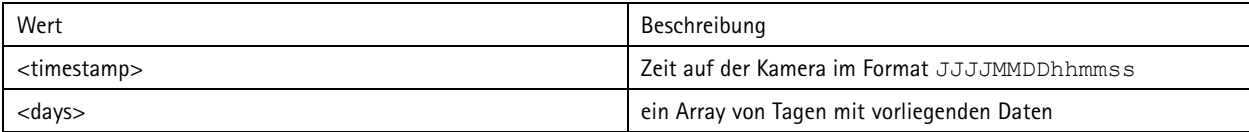

### **Daten im Binärformat herunterladen**

Dieses Skript gibt eine Datei für die jeweilige(n) Datumsangabe(n) eine Datei im Binärformat aus, zur Verwendung in AXIS Store Data Manager

#### **Anforderung**

http://<servername>/local/<appname>/.api?export-cnt&date=<date>

Der Wert des Parameters <appname> in den verschiedenen Beispielen gibt die Bezeichnung der Anwendung laut folgender Tabelle an.

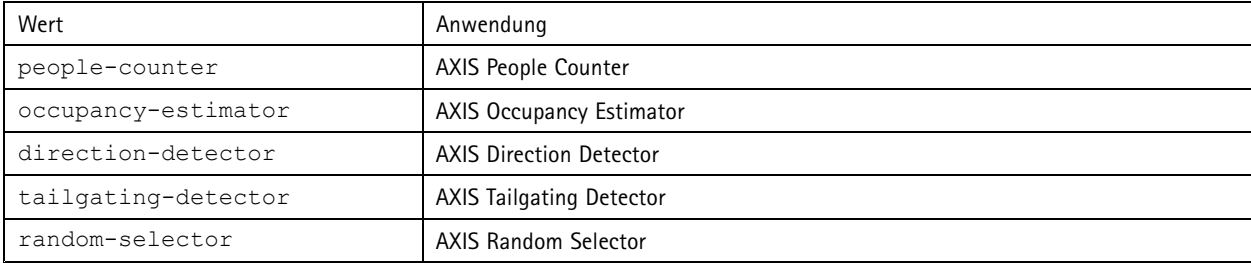

#### Beschreibung der Anforderungsparameter

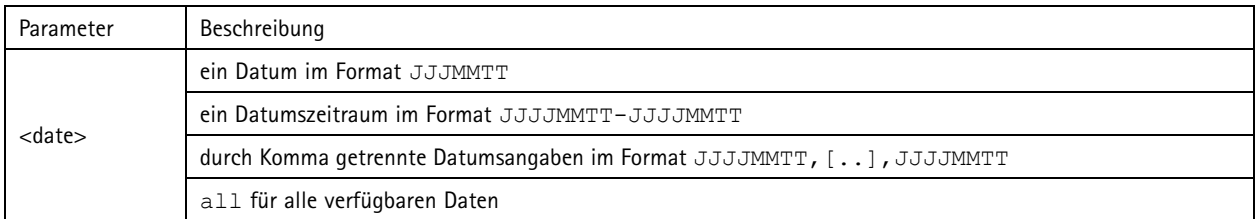

#### **Ausgabe**

Eine Binärdatei für die jeweilige(n) Datumsangabe(n)

## <span id="page-22-0"></span>Programmierbare Schnittstelle der Anwendungen zur Personenzählung

### **CSV-Daten anfordern**

Gibt Verlaufsdaten im Format CSV aus

#### **Anforderung**

http://<servername>/local/<appname>/.api?export-csv[&date=<date>][&res=<res>]

Der Wert des Parameters <appname> in den verschiedenen Beispielen gibt die Bezeichnung der Anwendung laut folgender Tabelle an.

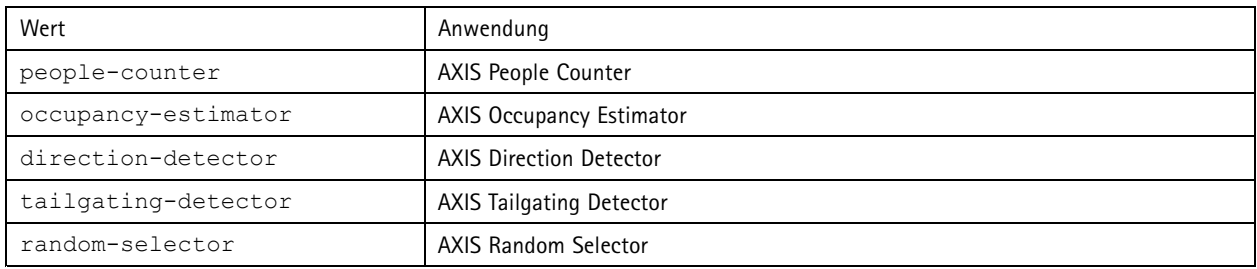

#### Beschreibung der Anforderungsparameter

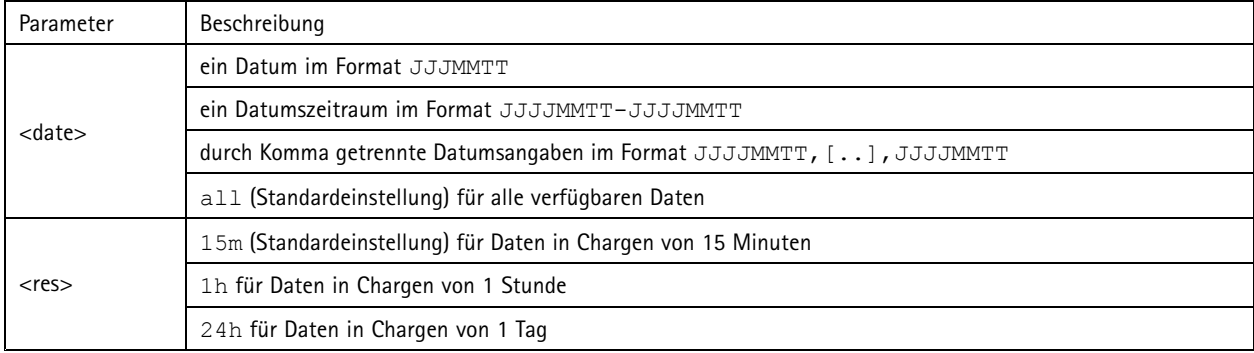

#### **Ausgabe**

Dieses Skript gibt Daten im Format einfacher Textdateien mit durch Komma getrennten Werten aus. Die erste Zeile enthält die Beschreibung der jeweiligen Elemente und die folgenden Zeilen die entsprechenden Daten für das gewählte Zeitintervall und die gewählte Auflösung.

### **XML-Daten anfordern**

Gibt Verlaufsdaten im Format XML aus

#### **Anforderung**

http://<servername>/local/<appname>/.api?export-xml[&date=<date>][&res=<res>]

Der Wert des Parameters <appname> in den verschiedenen Beispielen gibt die Bezeichnung der Anwendung laut folgender Tabelle an.

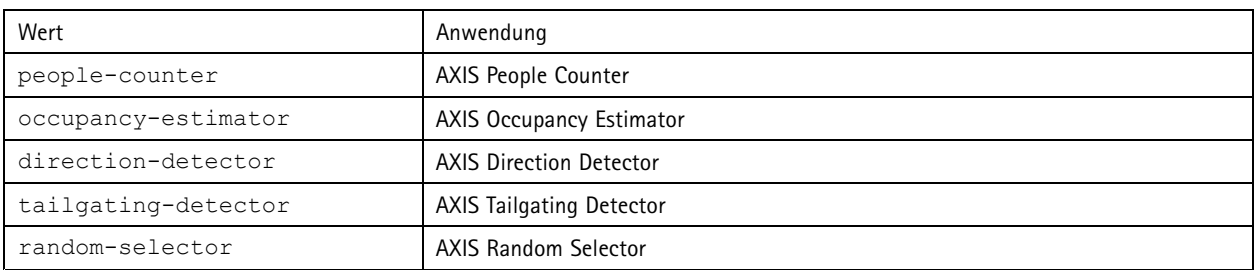

# Programmierbare Schnittstelle der Anwendungen zur Personenzählung

#### Beschreibung der Anforderungsparameter

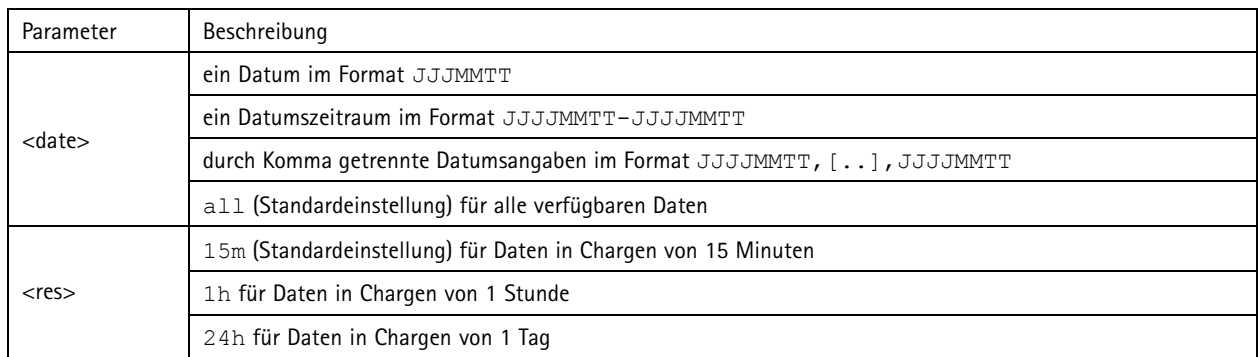

#### **Ausgabe**

Dieses Skript gibt Daten im Format XML aus Die DTD-Datei befindet sich unter http://<servername>/local/<appname>/appdata.dtd.

### **JSON-Daten anfordern**

#### Gibt Verlaufsdaten im Format JSON aus

#### **Anforderung**

http://<servername>/local/<appname>/.api?export-json[&date=<date>][&res=<res>]

Der Wert des Parameters <appname> in den verschiedenen Beispielen gibt die Bezeichnung der Anwendung laut folgender Tabelle an.

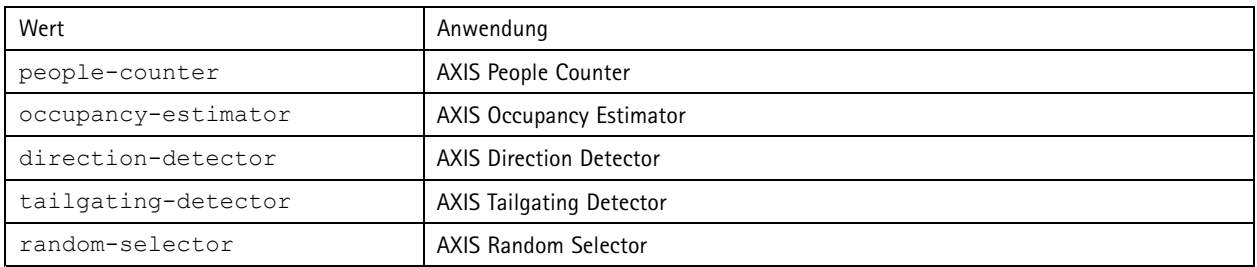

#### Beschreibung der Anforderungsparameter

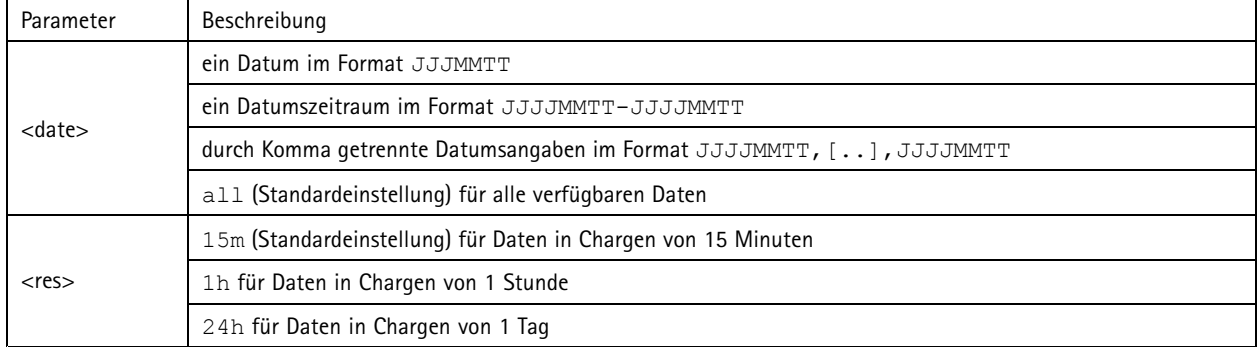

#### **Ausgabe**

Dieses Skript gibt Daten im Format JSON aus

## <span id="page-24-0"></span>Programmierbare Schnittstelle der Anwendungen zur Personenzählung

### **Zählerdaten löschen**

#### **Anforderung**

http://<servername>/local/<appname>/.apioperator?clear-data

Der Wert des Parameters <appname> in den verschiedenen Beispielen gibt die Bezeichnung der Anwendung laut folgender Tabelle an.

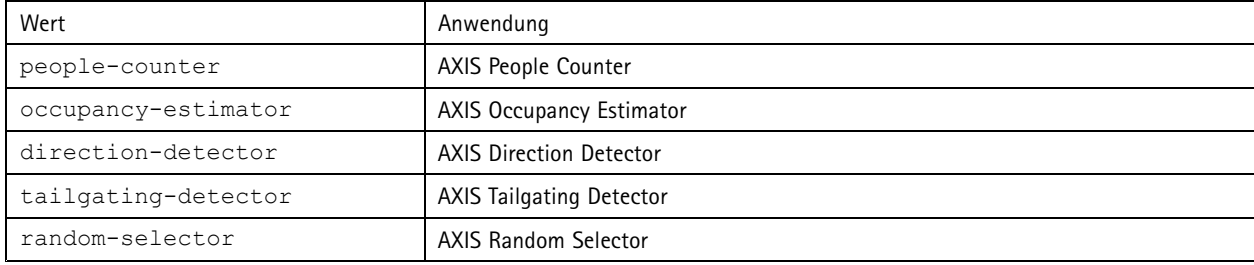

#### **Ausgabe**

OK

### **Informationen zur Live-Ansicht**

Gibt Informationen zur Platzierung der Linien in Live-Ansicht aus.

#### **Anforderung**

http://<servername>/local/<appname>/.api?cntpos.json

Der Wert des Parameters <appname> in den verschiedenen Beispielen gibt die Bezeichnung der Anwendung laut folgender Tabelle an.

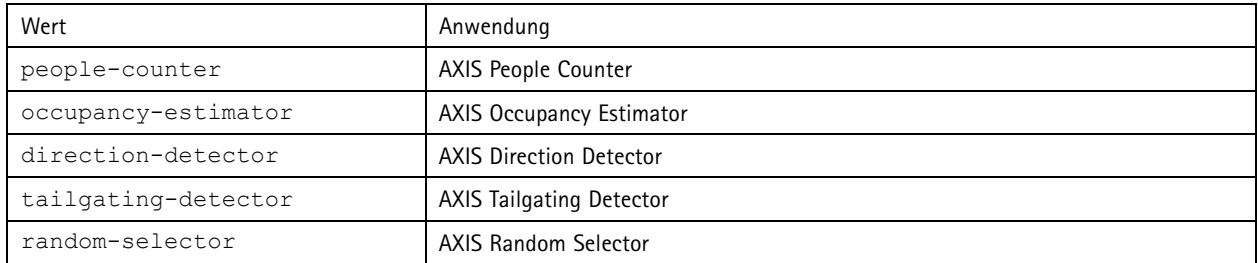

#### **Ausgabe**

{

}

```
"width":<width>,
"height":<height>,
"left":<left>,
"right":<right>,
"top":<top>,
"bottom":<bottom>,
"yfirst":<yfirst>,
"ylast":<ylast>,
"radius":<radius>
```
Beschreibung der Ausgabewerte

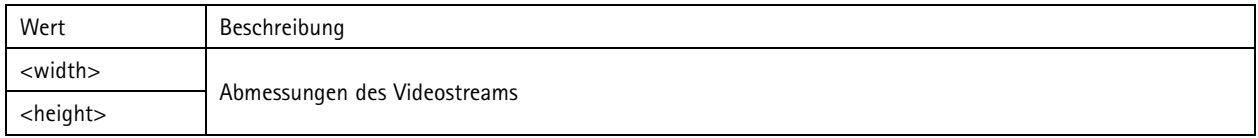

# Programmierbare Schnittstelle der Anwendungen zur Personenzählung

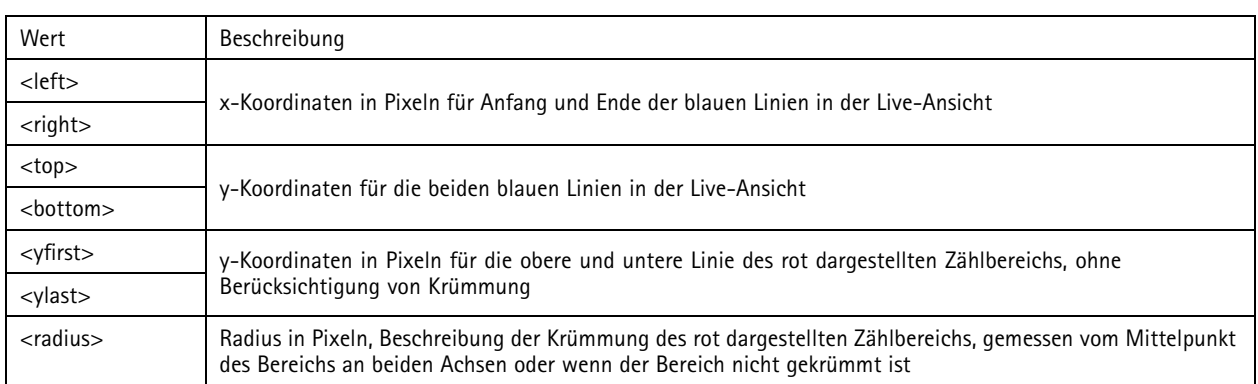

### **Das Systemprotokoll anzeigen**

#### **Anforderung**

http://<servername>/local/<appname>/.apioperator?show-logs

Der Wert des Parameters <appname> in den verschiedenen Beispielen gibt die Bezeichnung der Anwendung laut folgender Tabelle an.

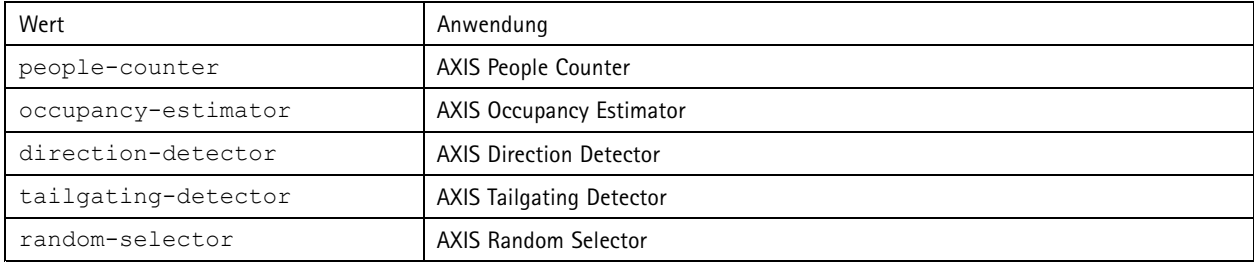

#### **Ausgabe**

Zeigt die Systemprotokolldateien an.

### **Ein Archiv für Protokolldateien anlegen**

### **Anforderung**

http://<servername>/local/<appname>/.apioperator?generate-logs

Der Wert des Parameters <appname> in den verschiedenen Beispielen gibt die Bezeichnung der Anwendung laut folgender Tabelle an.

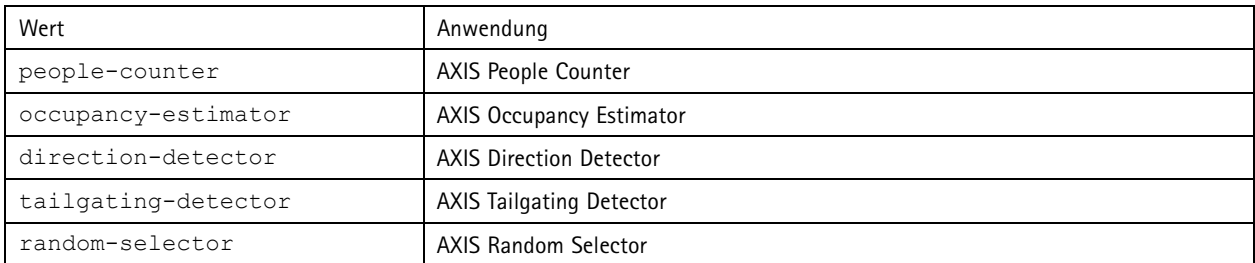

### **Ausgabe**

Ein Archiv für Protokolldateien

## Programmierbare Schnittstelle der Anwendungen zur Personenzählung

### **Parameter für Personenzähler auflisten**

#### **Anforderung**

http://<servername>/local/<appname>/.api?params.json

Der Wert des Parameters <appname> in den verschiedenen Beispielen gibt die Bezeichnung der Anwendung laut folgender Tabelle an.

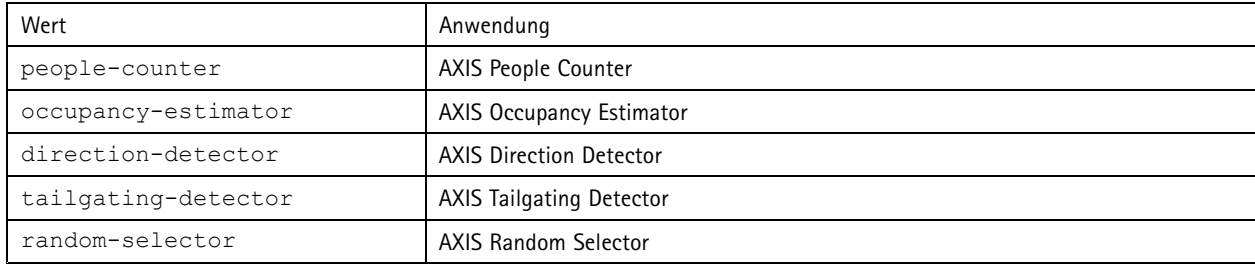

#### **Ausgabe**

Ein Objekt des Typs JSON aller auf People Counter bezogenen Parameter

### **Parameter für Personenzähler einrichten**

Im Format POST müssen Paare und Werte angegeben werden. Hierzu ein anschauliches Beispiel: &p1=Counter.Enable&v1=1&p2=Counter.Height&v2=280&setparams=needstobeincluded

#### Beachten

Für Firmware-Version 5.60.0 oder höher verwenden Sie stattdessen: setparams&Counter.Height=280.

#### **Anforderung**

http://<servername>/local/<appname>/.apioperator?setparams

Der Wert des Parameters <appname> in den verschiedenen Beispielen gibt die Bezeichnung der Anwendung laut folgender Tabelle an.

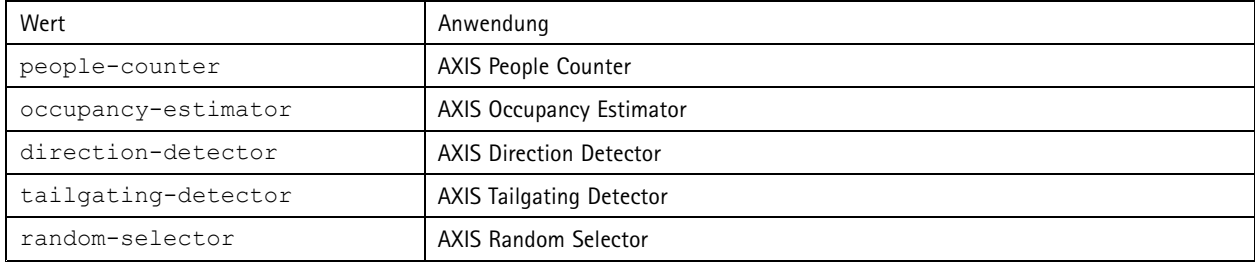

**Ausgabe**

OK

Benutzerhandbuch AXIS Direction Detector **Detector** COMEX CONSERVING CONSERVATION OF DATUM: Dezember 2019 © Axis Communications AB, 2017 - 2019 <br>
Artikel-Nr. T10098447

Ver . M3.2